## **HOW TO MAKE AN INFELLOWSHIP ACCOUNT MOBILE INSTRUCTIONS PG1**

# Visit our webpage and click the three bars on the left to open the side menu. **■** faithchurch.net  $\mathcal{C}$ faith church **STAY CONNECTED COVID-19**

٢ĥ

 $\overline{\langle}$ 

**STEP 1:**

## **STEP 2:** InFellowship will be towards the bottom of the side menu. Click it.

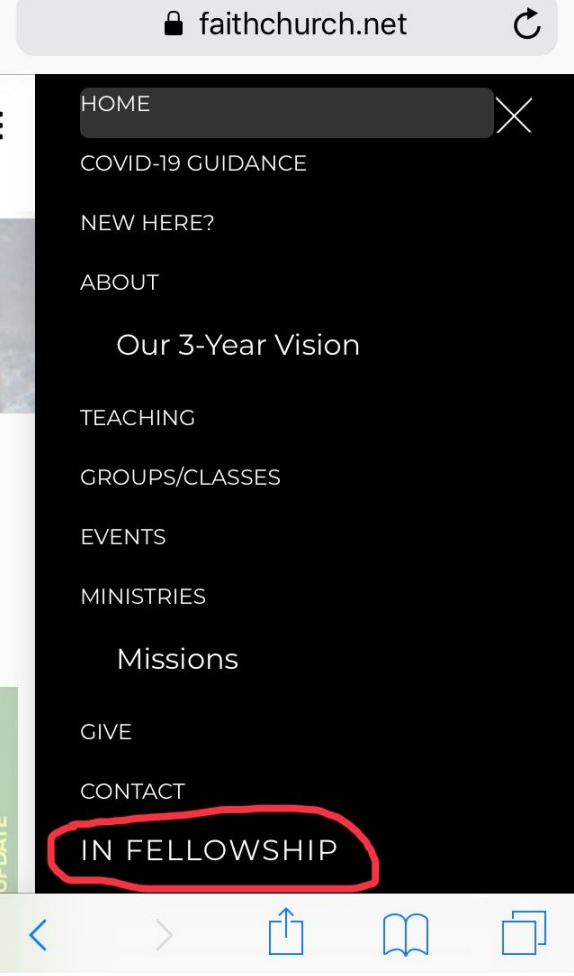

## **STEP 3:**

InFellowship's sign-in page will pop up. Click Sign Up.

.

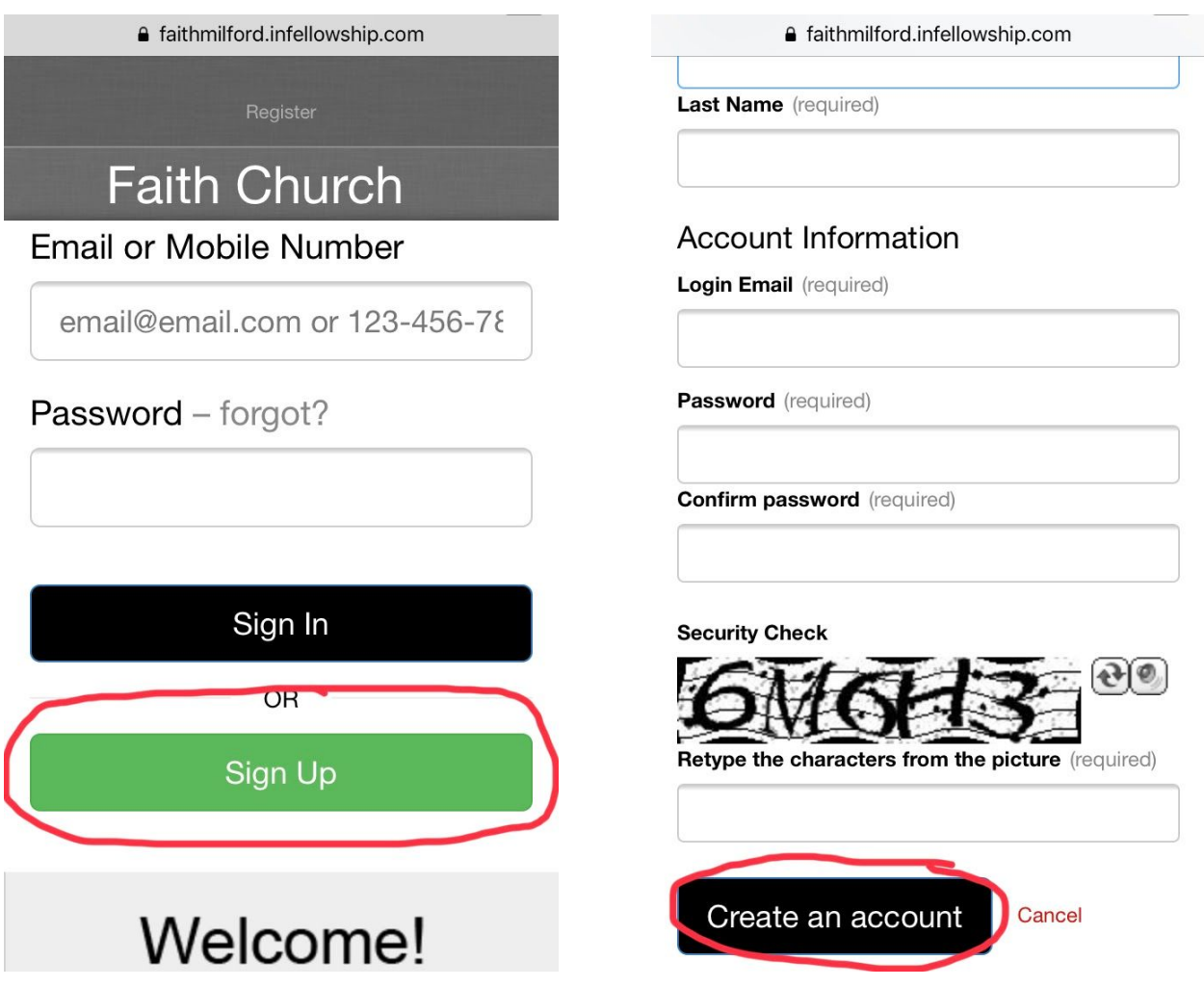

## **STEP 4:** Fill out the form completely, then click

Create an account.

## **STEP 5:**

You should get an Activate your account screen. Please go to the email you used to sign up and find the verification email. In your email, you should find a Welcome to Faith Church email from [email@fellowshipone.com](mailto:email@fellowshipone.com). In the email, you'll find an activation link. Click it.

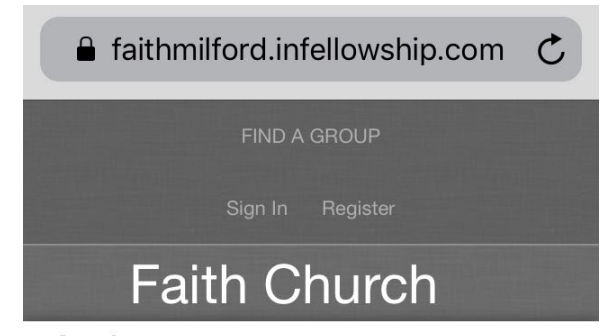

## Activate your account...

#### We've sent a verification email to

Chinemals opposed Cyanoose can't. This email contains a link that you'll need to click to activate your account. If you don't immediately receive your email, wait a few minutes or check your junk email folder.

If you didn't receive your verification email, you can re-send verification.

### Return to login

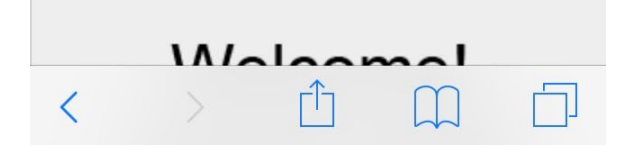

## **STEP 6:**

A new tab will open with an InFellowship form. Please fill out the form. The stars by the phone numbers denote which number is your prefered number. More about this at the end. When you are done, click Save and create account.

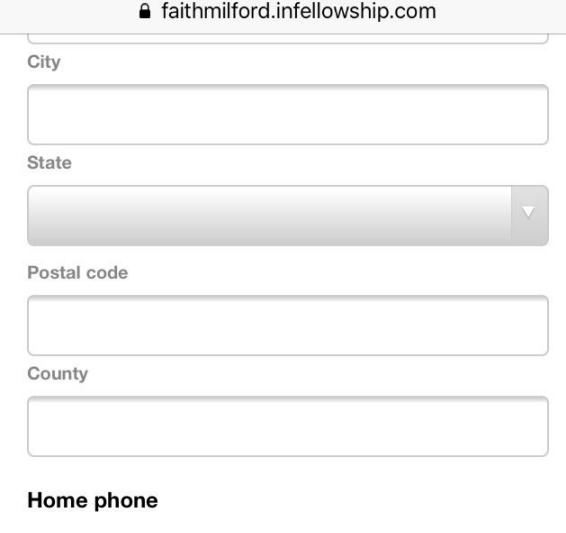

tr

#### Mobile phone

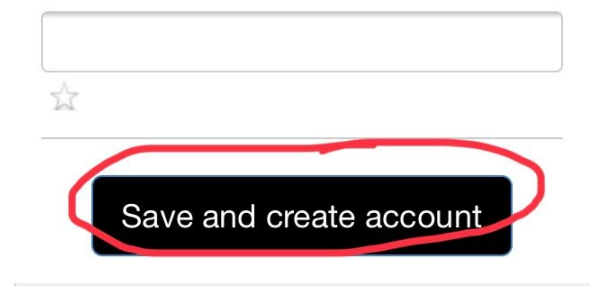

## **STEP 7:**

InFellowship will bring you back to the sign-in page. You should have a banner at the top of your screen saying your account has been successfully activated. You can now sign in with your email and password.

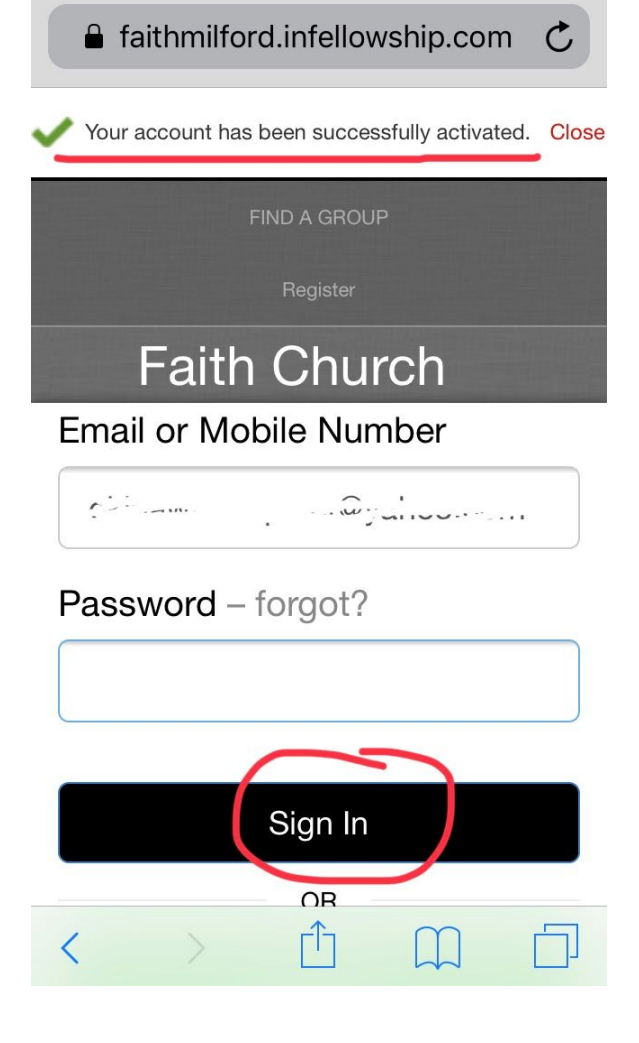

## **STEP 8:**

Once signed in, you'll get the Welcome screen. You are now set up in InFellowship.

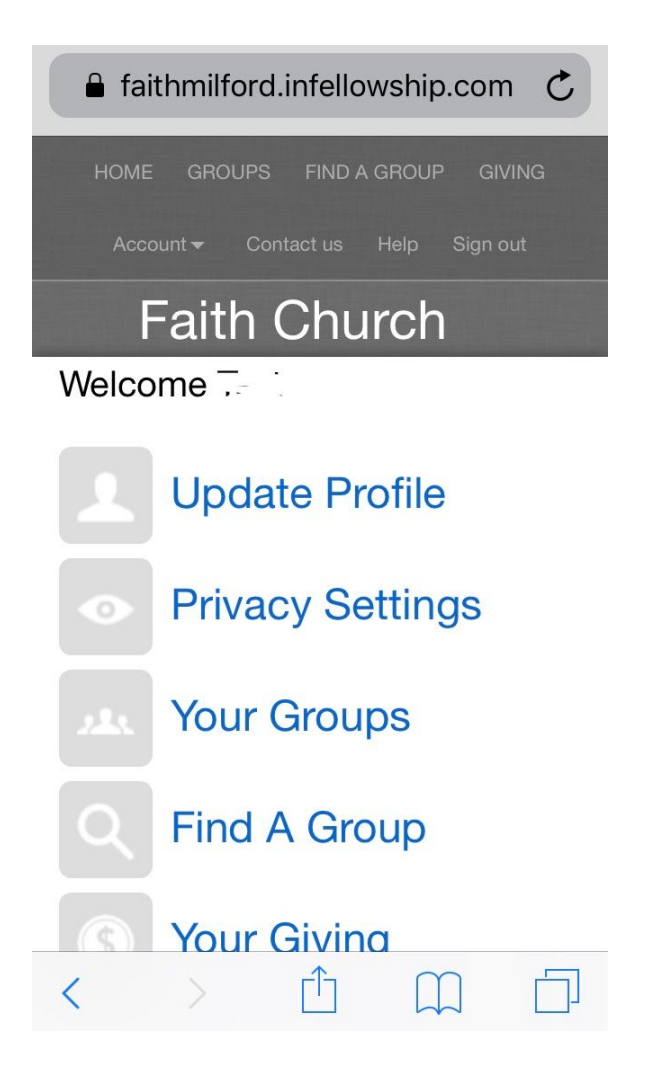

## **Privacy Settings and Preferred Numbers**

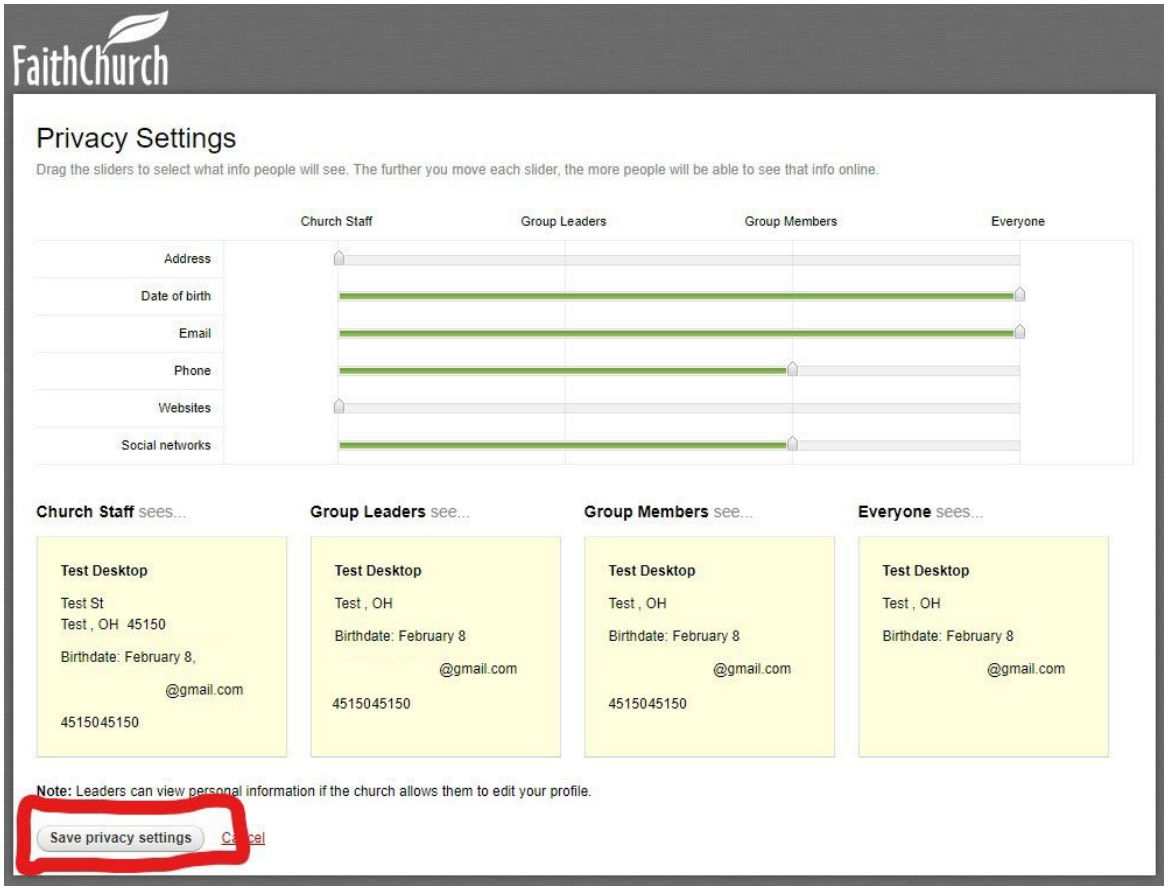

You can get to your Privacy Settings by clicking Privacy Settings on the Welcome Screen.

In your privacy settings, you can set who in the system can see the different information you have. You can adjust the green bars to set who can see the specific information type, and the yellow boxes below will confirm the information you're sharing. Once you're happy with your settings, click Save privacy settings at the bottom.

Your Group Leaders and Group Members refer to your Community Group Leader(s) and Members. If you are not in a CG, but would like to be, please contact Ryan Broadhurst ([rbroadhurst@faithchurch.net](mailto:rbroadhurst@faithchurch.net)).

Your prefered number will be the number we will call if we need to get in touch with you. For example, we sent out a message in mid-March about services being suspended. The numbers that were pulled from InFellowship were the prefered numbers.